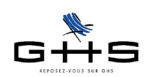

# **La taxe sur les salaires**

**- à compter du 1er janvier 2013 -**

Pour plus d'informations, consulter le Bulletin Officiel des Finances Publiques-Impôts (BOFIP) : <http://bofip.impots.gouv.fr/bofip/6681-PGP>

# **1 Principes généraux**

## **1.1 L'assujettissement**

La taxe sur les salaires est due en principe par tous les employeurs :

- domiciliés ou établis en France

- et non assujettis à la TVA ou qui ne l'ont pas été sur 90% au moins de leur chiffre d'affaires(\*) au titre de l'année civile précédant celle du paiement des rémunérations.

(\*) Le chiffre d'affaires à prendre en compte s'entend du total des recettes et autres produits, y compris ceux correspondant à des opérations qui n'entrent pas dans le champ d'application de la TVA.

### **Les exonérations**

Les employeurs exonérés de taxe sur les salaires sont donc les employeurs assujettis à la TVA sur au moins 90% de leurs recettes, mais également :

- les collectivités territoriales, leurs régies personnalisées mentionnées à l'article L. 1412-2 du code général des collectivités territoriales et leurs groupements, les services départementaux de lutte contre l'incendie, les centres d'action sociale dotés d'une personnalité propre lorsqu'ils sont subventionnés par les collectivités territoriales, le centre de formation des personnels communaux, les caisses des écoles ;

- l'État, pour les rémunérations qu'il paie sur le budget général, lorsque l'exonération n'entraîne pas de distorsion dans les conditions de la concurrence ;

- les employeurs dont le chiffre d'affaires réalisé au cours de l'année civile précédant le versement des rémunérations n'excède pas les limites de la franchise en base définies aux I, III et IV de l'article 293 B du CGI (2e al. du 1 de l'art. 231 du CGI).

- les établissements d'enseignement supérieur visés au livre VII du code de l'éducation qui organisent des formations conduisant à la délivrance au nom de l'État d'un diplôme sanctionnant cinq années d 'études après le baccalauréat.

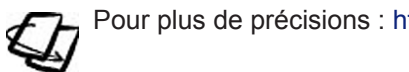

Pour plus de précisions :<http://bofip.impots.gouv.fr/bofip/6682-PGP> §260 à 560.

## **L'assujettissement partiel à la TVA**

Lorsque l'employeur est partiellement assujetti à la TVA, l'assiette de la taxe sur les salaires correspond au montant total des rémunérations passibles de la taxe sur les salaires x (le montant des recettes et autres produits de l'année civile précédente qui n'ont pas été soumis à la TVA / le montant total de tous les produits et recettes). Ainsi, une entreprise soumise à TVA sur 60% de son activité paiera la taxe sur les salaires sur 40% de son activité.

Ces informations n'ont aucune valeur contractuelle. Elles n'engagent pas la responsabilité de GHS quant à leur utilisation et / ou leur interprétation. Elles ne sont prises en compte par le lecteur que sous sa seule responsabilité.

Ces informations ont un caractère général et ne prétendent pas répondre de façon exhaustive à la question traitée. Pour plus d'informations, contactez les organismes sociaux et fiscaux concernés.

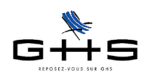

Les entreprises ayant des secteurs distincts pour l'application des régimes de déduction de TVA doivent, selon l'administration calculer la taxe sur les salaires secteur par secteur.

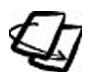

Pour plus de précisions : <http://www.senat.fr/rap/r01-008/r01-00811.html>

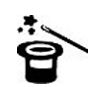

Ce complément de paramétrage est traité dans la partie «Annexe» à la fin de cette fiche.

# **1.2 Détermination de la base taxable**

Du 1er Janvier 2002 et jusqu'au 31 décembre 2012, l'assiette de la taxe sur les salaires était alignée sur celle des cotisations de sécurité sociale.

A compter du 1er janvier 2013, l'assiette de la taxe sur les salaires est alignée sur celle de la CSG applicable aux salaires et assimilés sans faire application de la déduction forfaitaire pour frais professionnels de 1,75%. Ainsi, entrent désormais dans l'assiette :

- les contributions patronales destinées au financement des prestations de prévoyance complémentaire et de retraite supplémentaire ;

- les sommes allouées aux salariés au titre des régimes légaux d'épargne salariale (participation, intéressement, abondements aux plans d'épargne d'entreprise),

- les gratifications versées aux stagiaires pour la part au-delà de la gratification minimale.

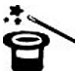

L'alignement de l'assiette de la taxe sur les salaires sur celle de la CSG a également pour impact d'augmenter la base en cas d'abattement pour frais professionnels puisque la base CSG est non abattue.

Quant au domicile du salarié et au lieu d'exercice de l'activité, ils sont sans incidence sur l'exigibilité de la taxe (les rémunérations versées aux salariés fiscalement étrangers et frontaliers sont donc assujetties).

### **N'entrent pas dans la base taxable :**

- les salaires des apprentis dans les sociétés de moins de 11 salariés,
- les rémunérations versées aux CUI-CAE,

- la rémunération d'un salarié à domicile (et un seul) ou d'une assistante maternelle, versée par un particulier, - la rémunération des personnes recrutées à l'occasion et pour la durée d'une manifestation de bienfaisance organisée au profit d'un organisme sans but lucratif ou des organismes permanents à caractère social des entreprises.

## **1.3 Les taux de cotisation**

La taxe sur les salaires se calcule par application de taux sur des tranches de salaire :

- «taxe sur salaires "totalité"» : 4,25% sur la totalité de l'assiette,

- «taxe sur salaires T1» : 4,25% sur la partie de la base comprise entre le 1er et le 2ème seuil,

- «taxe sur salaires T2» : 9,35% sur la partie de la base comprise entre le 2ème et le 3ème seuil,

- et à compter du 1er janvier 2013, «taxe sur salaires T3» : 15,75% sur la partie de la base supérieure au 3ème seuil.

### **Sauf pour les DOM :**

- 2,55% sur la totalité de la base en Guyane

- 2,95% sur la totalité de la base en Guadeloupe, Martinique et Réunion

Les autres taux («taxe salaires T1», «taxe salaires T2» et «taxe salaires T3») ne s'appliquent pas.

Ces informations n'ont aucune valeur contractuelle. Elles n'engagent pas la responsabilité de GHS quant à leur utilisation et / ou leur interprétation. Elles ne sont prises en compte par le lecteur que sous sa seule responsabilité.

Ces informations ont un caractère général et ne prétendent pas répondre de façon exhaustive à la question traitée. Pour plus d'informations, contactez les organismes sociaux et fiscaux concernés.

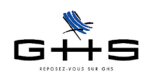

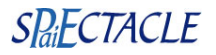

## **1.4 La franchise et la décote**

### **1.4.1 La franchise**

La taxe sur les salaires n'est pas due lorsque le montant annuel n'excède pas 1 200 €. Cette limite s'apprécie par employeur et non par établissement.

Si l'employeur estime que le montant de la taxe sur les salaires ne dépassera pas cette somme, il est dispensé des versements en cours d'année. Cependant, si la déclaration annuelle fait apparaître une erreur de l'employeur, celui-ci est redevable du versement des intérêts de retard (0,40 % par mois) et d'une majoration (5 %).

## **1.4.2 La décote**

Lorsque le montant annuel de la taxe est supérieur à 1 200 € sans excéder 2 040 €, l'impôt exigible est minoré d'une décote égale aux 3/4 de la différence entre 2 040 € et ce montant.

Soit Taxe exigible = taxe normalement due - [(2 040 - taxe normalement due) \*0,75]

Exemple : si la taxe due est de 1 400 €, le montant de la taxe exigible est : 1 400 -  $[(2 040 - 1 400) * 0.75] = 920$  €.

## **1.5 Abattement consenti aux associations**

Les syndicats professionnels et leurs unions, les fondations reconnues d'utilité publique, les congrégations, ainsi que les mutuelles régies par le code de la mutualité employant moins de 30 salariés bénéficient d'un abattement sur le montant de la taxe normalement dû s'élevant à 6 002 €.

Pour compenser le fait qu'elles ne bénéficient pas du CICE (Crédit d'Impôt Compétitivité Emploi), l'abattement de la taxe sur les salaires pour les associations loi 1901 non soumises à l'impôt sur les sociétés est passé à 20 262€ en 2015. Ainsi, 70% des associations concernées ne devraient plus payer de taxe sur les salaires.

Les organismes estimant que leur montant de taxe sur les salaires ne sera pas supérieur à cet abattement sont dispensés de formalités en cours d'année. Dans le cas contraire, l'abattement peut soit être imputé sur les premiers versements jusqu'à épuisement de son montant, soit être réparti sur l'ensemble de l'année.

Si la taxe due pour l'ensemble de l'année est inférieure au montant de l'abattement, la fraction inutilisée de l'exonération ne peut être ni remboursée ni reportée.

# **1.6 Liquidation et paiement de la taxe**

La périodicité des versements varie en fonction du montant total de la taxe acquittée au titre de l'année précédente. Ces valeurs sont revues au 1er janvier 2015.

Si le montant de la taxe sur salaires dû sur l'exercice précédent (n-1) était :

- **inférieur à 4 000 €** : vous paierez votre taxe en une seule fois sur la déclaration n°2502 à déposer au plus tard le 15 janvier de l'année suivant l'exercice déclaré.

- **compris entre 4 000 € et 10 000 €** : vous déposez des relevés de versements provisionnels n° 2501 à un rythme trimestriel. Ces relevés sont déposés uniquement pour les 3 premiers trimestres. Ils doivent être déposés dans les 15 jours suivant le trimestre civil écoulé. La taxe due pour le dernier trimestre est versée avec le complément de régularisation qui accompagne la déclaration annuelle n°2502, au plus tard le 15 janvier.

Ces informations n'ont aucune valeur contractuelle. Elles n'engagent pas la responsabilité de GHS quant à leur utilisation et / ou leur interprétation. Elles ne sont prises en compte par le lecteur que sous sa seule responsabilité.

Ces informations ont un caractère général et ne prétendent pas répondre de façon exhaustive à la question traitée. Pour plus d'informations, contactez les organismes sociaux et fiscaux concernés.

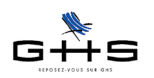

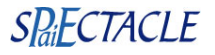

- **supérieur à 10 000 €** : vous déposez des relevés de versements provisionnels n° 2501 à un rythme mensuel. Ces relevés doivent être déposés dans les 15 jours suivant le mois écoulé. La taxe due au titre du mois de décembre est versée avec le complément de régularisation qui accompagne la déclaration annuelle n°2502, au plus tard le 15 janvier.

Pour les entreprises partiellement soumises à la TVA, la déclaration annuelle de régularisation peut être effectuée au plus tard le 15 mai (versements mensuels) ou le 15 juillet (versements trimestriels) de l'année suivante. Les entreprises nouvelles et assimilées disposent d'un délai jusqu'au 30 avril de l'année suivante au plus tard.

Que le rythme de paiement soit normalement annuel ou trimestriel (déterminé en fonction du montant de la taxe de l'année précédente), il est obligatoire de régulariser le montant de la taxe si les salaires versés depuis le début de l'année en cours aboutissent à un montant de taxe supérieur à 10 000 euros.

La taxe est à verser spontanément à la caisse du comptable de la Direction Générale des Impôts (Recette des Impôts) du lieu dont relève le siège de l'entreprise.

Les employeurs bénéficiant de la franchise et les associations et organismes dispensés de paiement en raison de l'abattement sont dispensés de produire la déclaration annuelle.

## **2 Paramétrage**

## **2.1 Les retenues de taxe sur les salaires**

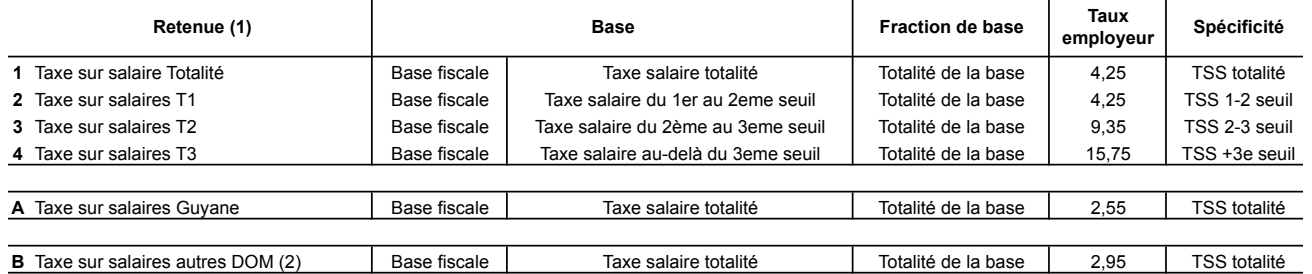

(1) Toutes ces retenues doivent avoir un Type Retenue "Taxe sur les salaires" et un complément de type retenue "Cas général". Il n'y a pas de taux salarial. (2) Guadeloupe, Martinique, Réunion

Les entreprises métropolitaines n'ont besoin que des retenues 1 à 4. Les entreprises DOM n'ont besoin que de la retenue A ou B, à choisir selon leur localisation géographique.

# **2.2 Présentation du paramétrage**

Voici le plan général des manipulations concernant le paramétrage de la taxe sur les salaires.

- 2.3 Les retenues spécifiques
- 2.4 Vérification des Chiffres Clés
- 2.5 La fiche Société
- 2.6 Cas particuliers de paramétrage
- 2.7 Récapitulatif des cotisations
- Annexe

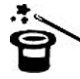

Les fichiers de paie sPAIEctacle sont fournis avec les retenues de taxe sur les salaires (inactivées mais prêtes à l'emploi). Néanmoins, les retenues ont pu être supprimées du paramétrage ou encore le paramétrage peut être obsolète.

Ces informations n'ont aucune valeur contractuelle. Elles n'engagent pas la responsabilité de GHS quant à leur utilisation et / ou leur interprétation. Elles ne sont prises en compte par le lecteur que sous sa seule responsabilité.

Ces informations ont un caractère général et ne prétendent pas répondre de façon exhaustive à la question traitée. Pour plus d'informations, contactez les organismes sociaux et fiscaux concernés.

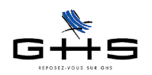

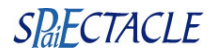

Cas n° 1 : les retenues existent déjà.

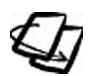

Voir et traiter les points 2.3 «Les retenues spécifiques» (sauf le 2.3.2 «Création des retenues»), 2.4 «Vérification des Chiffres Clés» et 2.5 «La fiche Société».

Cas n°2 : les retenues de taxe sur salaires n'existent pas.

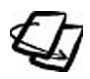

Voir et traiter les points 2.3 «Les retenues spécifiques» (sauf le 2.3.1 «Activation et mise à jour des retenues»), 2.4 «Vérification des Chiffres Clés» et 2.5 «La fiche Société».

Addendum à l'attention spécifique des utilisateurs d'un fichier multi-sociétés :

✔ Aller au menu *Paramètres* - *Sociétés* et cliquer sur l'icône «Listes liées». Choisir «Liste des niveaux» et vérifier qu'il existe un niveau «Taxe sur les salaires».

 $\checkmark$  S'il n'existe pas, ajouter un niveau avec l'icone  $\checkmark$  en saisissant un libellé «Taxe sur salaires» et un groupe par défaut «non soumis». Valider la fiche, puis valider le message final.

✔ Cliquer à nouveau sur «Listes liées» dans la liste des sociétés. Choisir «Liste des groupes».

U Cliquer sur <sup>tui</sup> et paramétrer la fiche avec le libellé «soumis» pour le niveau «Taxe sur les salaires». Valider. Si besoin est, créer de la même façon un groupe «Guyane» et/ou un groupe «Autres DOM».  $\checkmark$  Des indications complémentaires seront fournies au fur et à mesure, si nécessaire.

## **2.3 Les retenues spécifiques**

**Menu** *Paramètres* **-** *Paramétrage de la paie* **-** *Retenues*

✔ Depuis la liste des retenues, cliquer sur «Afficher une liste prédéfinie» et choisir «Toutes les fiches».

✔ A droite de l'imprimante , sélectionner le type retenue «Taxe sur les salaires» puis «Toutes les retenues» dans le déroulant suivant.

**Si aucune retenue n'apparaît à l'écran, passer directement au 2.3.2 «Création des retenues».**

Si une sélection de retenues apparaît, poursuivre avec le point 2.3.1 suivant.

### **2.3.1 Activation et mise à jour des retenues**

Cette partie correspond au cas le plus répandu et au paramétrage «métropole». Pour les structures situées dans les DOM, il convient de passer directement au point spécifique, page suivante.

 $\checkmark$  Sélectionner une retenue à activer (touches Ctrl sur PC ou  $\checkmark$  / Cmd sur Mac).

*Remarque* : pour les fichiers antérieurs à 2013, l'ancien paramétrage comporte des retenues de taxe sur les salaires sur T1 et T2 en double et aucune T3. Dans ce cas cas il faut sélectionner au fur et à mesure de la mise à jour : - 1 retenue «Totalité», 1 retenue «T1», et 2 retenues «T2» (la seconde sera modifiée pour devenir une T3).

- ✔ Cliquer sur → «Modification» dans la barre des icônes. La première retenue s'ouvre à l'écran.
- ✔ Décocher la case «Retenue inactivée» (en haut et à droite dans la fiche *Retenue*).
- ✔ Saisir la date de début d'application (normalement le 1er janvier).
- $\vee$  Vérifier le paramétrage selon le tableau fourni (cf. 2.1 «Les retenues de taxe sur les salaires).

✔ Cocher toutes les catégories salariales soumises à taxe sur les salaires si elles ne le sont pas déjà.

*Remarque* : Pour ce qui est des catégories salariales exonérées, reportez-vous au paragraphe 1.2.2.

Ces informations n'ont aucune valeur contractuelle. Elles n'engagent pas la responsabilité de GHS quant à leur utilisation et / ou leur interprétation. Elles ne sont prises en compte par le lecteur que sous sa seule responsabilité.

Ces informations ont un caractère général et ne prétendent pas répondre de façon exhaustive à la question traitée. Pour plus d'informations, contactez les organismes sociaux et fiscaux concernés.

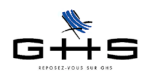

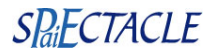

✔ Cocher en *Statut professionnel* les trois choix *Intermittent*, *Permanent CDI*, *Permanent CDD* et valider avec OK.

 $\vee$  Les utilisateurs de fichier multi-sociétés doivent sélectionner le niveau («Taxe sur les salaires») dans la liste déroulante *Niveau* puis cocher le groupe «soumis» dans le cadre juste en dessous.

✔ Cliquer → pour passer à la fiche suivante. Recommencer jusqu'à la dernière puis valider avec OK. ✔ Si la retenue Taxe salaires T3 n'existe pas (anciens fichiers), la seconde retenue «Taxe sur salaires T2» doit être activée et utilisée pour la créer en modifiant ces éléments: nom de la retenue, base «au-delà du 3ème seuil», taux et spécificité selon le tableau 2.1.

✔ Choisir «Actives» dans la deuxième liste déroulante à droite de l'icône . La liste des retenues actives de taxe sur les salaires s'affiche à l'écran. Vérifier selon le tableau 2.1 que toutes sont en place.

### **Départements d'Outre-Mer**

✔ Si une retenue avec un intitulé spécifique DOM existe déjà, sélectionner cette retenue. Si ça n'est pas le

cas, sélectionner avec un seul clic une retenue «Taxe sur salaire totalité». Dans les deux cas, cliquer sur «Modification» dans la barre des icônes. La retenue s'ouvre à l'écran.

- ✔ Décocher la case «retenue inactivée» (en haut et à droite dans la fiche *Retenue*).
- ✔ Saisir la date de début d'application (normalement le 1er janvier de l'exercice).
- $\vee$  Vérifier le paramétrage selon le tableau fourni (cf. 2.1 «Les retenues de taxe sur les salaires) et les besoins spécifiques de votre structure (catégories salariales particulières...).
- ✔ Cocher en *Statut professionnel* les trois choix *Intermittent*, *Permanent CDI*, *Permanent CDD* s'ils ne le sont pas déjà (cas des anciens fichiers).

✔ Les utilisateurs de fichier multi-sociétés doivent sélectionner «Taxe sur les salaires» dans la liste déroulante *Niveau* puis cocher le groupe adéquat dans le dernier cadre, en bas, à droite (cf. addendum utilisateurs multisociétés du point 2.2).

✔ Valider avec OK.

✔ Choisir «Actives» dans la deuxième liste déroulante à droite de l'icône **.** La liste des retenues actives de taxe sur les salaires s'affiche à l'écran. Vérifier selon le tableau 2.1 que toutes sont en place.

## **2.3.2 Création des retenues**

#### **Menu** *Paramètres* **-** *Paramétrage de la paie* **-** *Retenues*

Cette partie correspond au cas le plus répandu et au paramétrage «métropole». Pour les structures situées dans les DOM, il convient de passer directement au point 2.3.3.

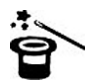

Les utilisateurs en fichier multi-sociétés doivent avoir effectué l'addendum spécifique du point 2.2 afin de pouvoir sélectionner le bon niveau «Taxe sur les salaires» et cocher le bon groupe dans les retenues.

 $\triangleright$  Cliquer sur «Rechercher». Dans le panneau, saisir la recherche suivante puis valider avec OK : - Code DUCS commençant par : 260

✔ Sélectionner avec un simple clic la première retenue, puis cliquer sur «IIII» «Insérer une retenue». Une fiche *Ajout de retenue* apparaît.

Ces informations n'ont aucune valeur contractuelle. Elles n'engagent pas la responsabilité de GHS quant à leur utilisation et / ou leur interprétation. Elles ne sont prises en compte par le lecteur que sous sa seule responsabilité.

Ces informations ont un caractère général et ne prétendent pas répondre de façon exhaustive à la question traitée. Pour plus d'informations, contactez les organismes sociaux et fiscaux concernés.

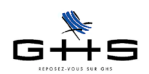

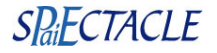

Paramétrage de la retenue n° 1 :

- *Nom retenue* : Taxe sur salaire Totalité
- Type retenue: Taxe sur les salaires
- *Taux employeur* : 4,25%
- *Début d'application* : 01/01
- *Base* : choisir «Base fiscale» puis «Taxe salaire totalité»
- *Fraction de la base* : laisser *(totalité de la base)*
- *Spécificité* : Taxe salaire totalité
- *Cat. professionnelle* : cocher Cadre, Non Cadre, Artiste, Artiste Cadre, Agent Maîtrise, Journaliste, Pigiste
- *Cat. salariale* : tout cocher sauf les cas d'exonération (voir au point 1.2)

- Cocher toutes les mentions suivantes : -/+65 ans, Non retraité et Retraité, Fisc. français et Fiscal. étranger, Intermittent / Permanent CDI / Permanent CDD

- Cat. analytique : Cas Général

- Utilisateurs multi-sociétés uniquement : choisir le niveau «Taxe sur les salaires» dans la liste déroulante *Niveau*, puis cocher le groupe «soumis».

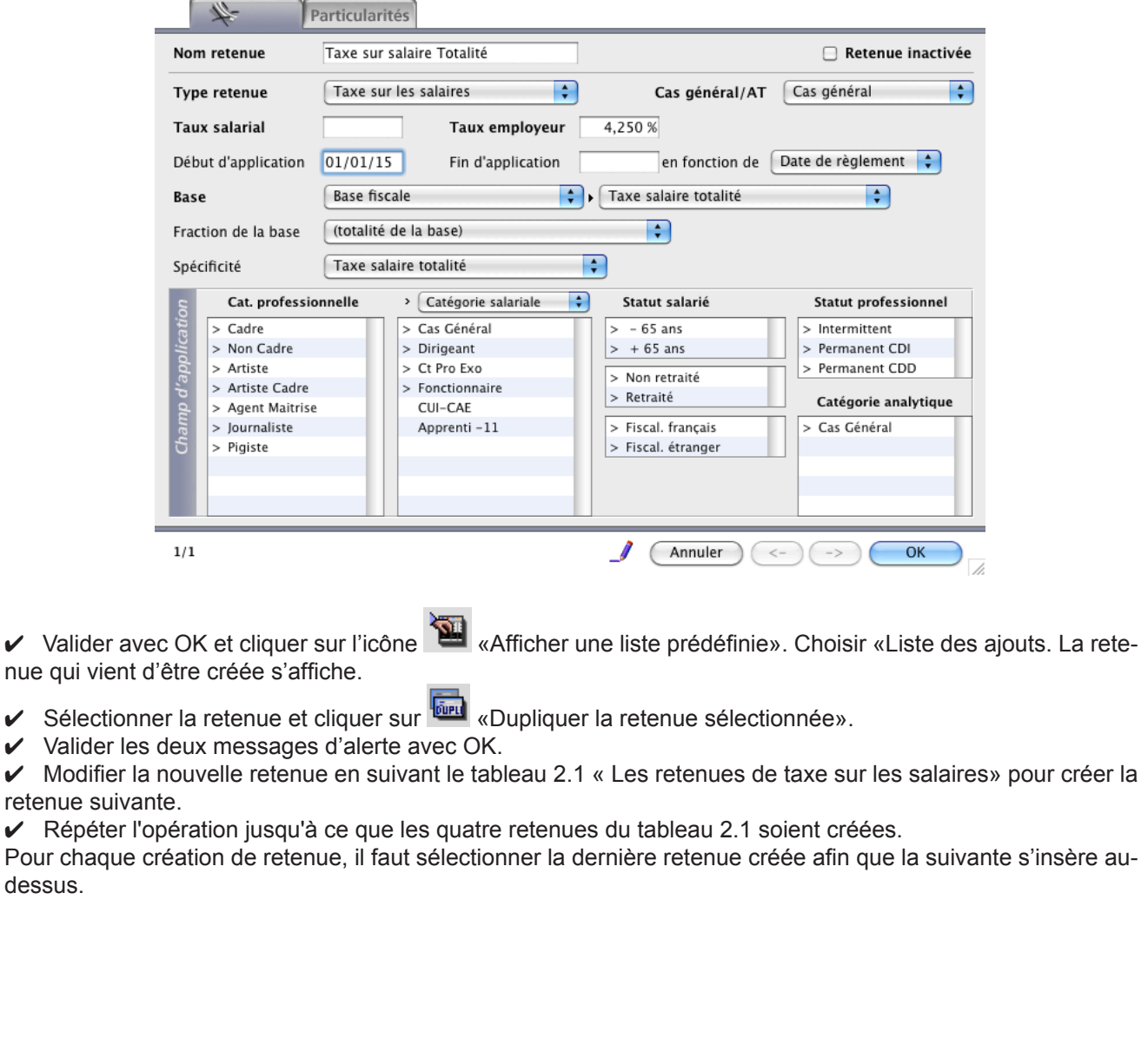

Ces informations n'ont aucune valeur contractuelle. Elles n'engagent pas la responsabilité de GHS quant à leur utilisation et / ou leur interprétation. Elles ne sont prises en compte par le lecteur que sous sa seule responsabilité.

Ces informations ont un caractère général et ne prétendent pas répondre de façon exhaustive à la question traitée. Pour plus d'informations, contactez les organismes sociaux et fiscaux concernés.

### **2.3.3 Création de la taxe sur salaires DOM**

#### **Menu** *Paramètres* **-** *Paramétrage de la paie* **-** *Retenues*

*Les utilisateurs non concernés peuvent aller directement au point suivant.*

✔ Effectuer les mêmes manipulations qu'au point 2.3.2 mais en ne créant que la retenue nécessaire, selon le tableau du point 2.1.

✔ Utilisateurs d'un fichier multi-sociétés uniquement : choisir le niveau «Taxe sur les salaires» dans la liste déroulante, puis cocher le groupe adéquat, «Guyane» ou «Autres DOM» (cf. addendum multi-sociétés du point 2.2).  $\vee$  Valider avec OK.

## **2.3.4 La taxe d'apprentissage**

**Menu** *Paramètres* **-** *Paramétrage de la paie* **-** *Retenues*

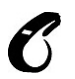

Les structures intégralement soumises à la taxe sur les salaires ne le sont pas à la taxe d'apprentissage. Si cette retenue est active dans le fichier de paie mono-société, il faut l'arrêter.

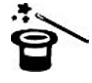

Utilisateurs d'un fichier multi-sociétés : il convient d'aller au menu *Paramètres* - *Sociétés*. Ouvrir d'un double clic et déverrouiller avec la fiche de la société concernée. A l'onglet *Paramètres*, sélectionner le niveau «Taxe d'apprentissage» et choisir le groupe «non soumis» au bas du tableau. Passer ensuite directement au point 2.4.

✔ Pour les utilisateurs d'un fichier mono-société, dans la liste des retenues à l'écran, cliquer sur «Afficher une liste prédéfinite» dans la barre des icônes. Sélectionner «Retenues de l'année».

 $\vee$  Choisir le type retenue «Taxe d'apprentissage» dans la liste déroulante à droite de l'icône

✔ Sélectionner la ou les retenues d'apprentissage et cliquer sur l'icône «Mise à jour des fiches sélectionnées».

✔ Saisir une date de fin d'application (normalement, la veille du début d'application des retenues de taxe sur les salaires, soit le 31/12 de l'année précédente).

 $\vee$  Valider avec OK puis valider le message suivant.

# **2.4 Vérification des Chiffres Clés**

#### **Menu** *Paramètres* **-** *Chiffres Clés*

 $\checkmark$  Vérifier les chiffres clés. Le cas échéant, mettre à jour les valeurs de l'exercice. Les valeurs et les manipulations sont indiquées chaque année dans le Courrier Privilège de janvier : www.spaiectacle.com > *Espace Clients* > *Courriers Privilège*

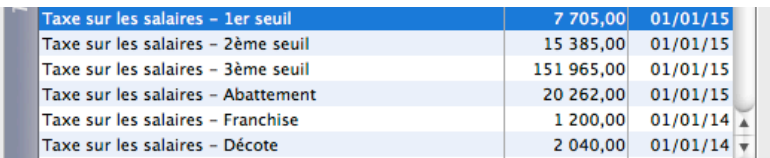

Ces informations n'ont aucune valeur contractuelle. Elles n'engagent pas la responsabilité de GHS quant à leur utilisation et / ou leur interprétation. Elles ne sont prises en compte par le lecteur que sous sa seule responsabilité.

Ces informations ont un caractère général et ne prétendent pas répondre de façon exhaustive à la question traitée. Pour plus d'informations, contactez les organismes sociaux et fiscaux concernés.

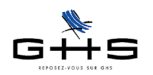

## **2.5 Paramétrage de la fiche Société**

#### **Menu** *Fichier* **-** *Société* **- onglet** *Caisses*

Les paramétrages précédents permettent de calculer la taxe sur les salaires dans les paies. Afin de déclencher les récapitulatifs de cotisations et de reporter les informations dans la DADS-U, il faut paramétrer la fiche Société.

Déverrouiller la fiche Société en cliquant sur  $\infty$ .

✔ Sélectionner le type *Taxe sur les salaires* pour choisir la caisse (Trésor Public), puis saisir un numéro d'affiliation et une périodicité de déclaration.

✔ Si la structure n'est plus assujettie, sélectionner le type *Taxe d'apprentissage* et passer la périodicité de déclaration en *(aucun)*.

✔ Cocher la case «Société soumise à la taxe sur les salaires» et le cas échéant, «Abattement des associations».

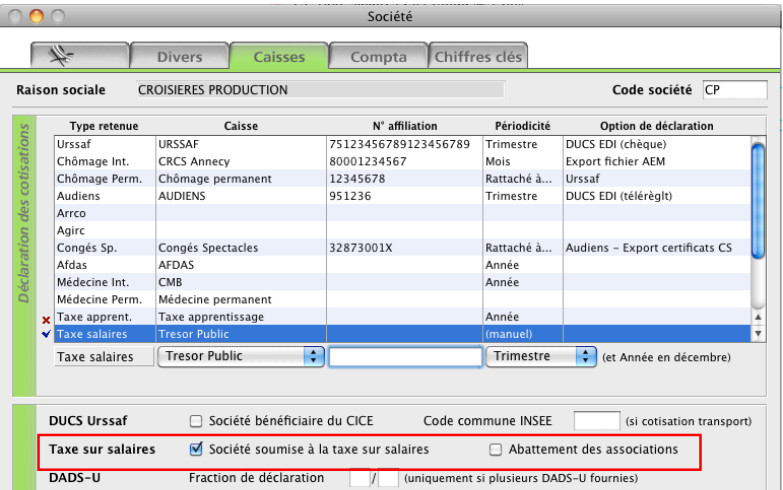

Valider avec OK.

## **2.6 Cas particuliers de paramétrage**

Les structures dont un seul secteur d'activité est soumis à taxe sur les salaires doivent créer une Catégorie analytique «Taxe salaires» à cocher dans les retenues.

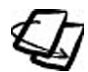

Voir l'aide en ligne du logiciel au menu *Aide* - *Aide de sPAIEctacle*. Dans l'aide en ligne, consulter la section *Paramètres* > *Paramétrage de la paie* > *Catégories analytiques*

Une fois la nouvelle catégorie analytique créée, on peut utiliser la fonction «Mise à jour des retenues» au menu *Paramètres* - *Paramétrage de la paie* - *Retenues* pour mettre à jour simultanément toutes les retenues nécessaires.

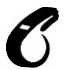

**Attention, la mise à jour des retenues avec une catégorie analytique est susceptible d'impacter le calcul de toutes les paies ! Il est recommandé d'exécuter une sauvegarde automatique (menu**  *Fichier* **-** *Sauvegarde* **puis OK) avant la mise à jour des retenues.**

Ces informations n'ont aucune valeur contractuelle. Elles n'engagent pas la responsabilité de GHS quant à leur utilisation et / ou leur interprétation. Elles ne sont prises en compte par le lecteur que sous sa seule responsabilité.

Ces informations ont un caractère général et ne prétendent pas répondre de façon exhaustive à la question traitée. Pour plus d'informations, contactez les organismes sociaux et fiscaux concernés.

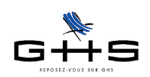

## **2.7 Déclaration des cotisations et livre de paie**

L'ensemble des déclarations au Trésor Public s'édite à partir du menu *Etats - Déclaration des cotisations*.

Pour les structures en périodicité annuelle (fiche *Société*), sPAIEctacle édite à fin décembre le «Tableau récapitulatif» (servant au remplissage du cerfa n°2502).

Pour les structures en périodicité trimestrielle ou mensuelle (fiche *Société*), sPAIEctacle édite :

- les 3 premiers trimestres ou les 11 premiers mois un «Relevé de versement provisionnel» (servant au remplissage du cerfa n°2501)

- et le dernier trimestre ou le dernier mois le «Tableau récapitulatif» (servant au remplissage du cerfa n°2502).

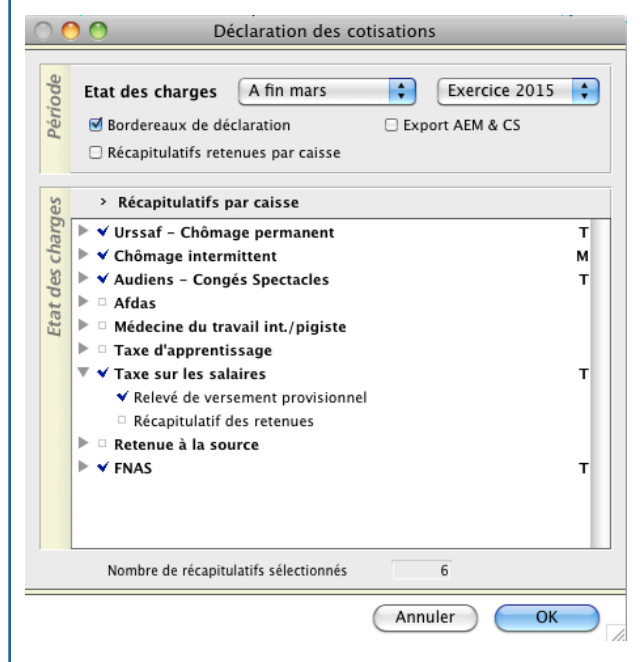

#### **Relevé de versement provisionnel**

Ce document permet d'avoir une estimation du montant à reporter sur le cerfa n°2501.

Compte tenu de la progressivité de la taxe sur les salaires et du mode de calcul appliqué de manière identique pour tous les salariés à partir de la version 5.2.1, les montants donnés sur le relevé, qui sont issus du calcul de paie, seront plus faibles en début d'année et plus importants en fin d'année pour les salariés CDI.

Si vous souhaitez effectuer des versements réguliers, il vous appartient de faire un calcul estimatif de votre taxe sur les salaires annuelle, notamment en vous appuyant sur le livre de paie.

### **Livre de paie**

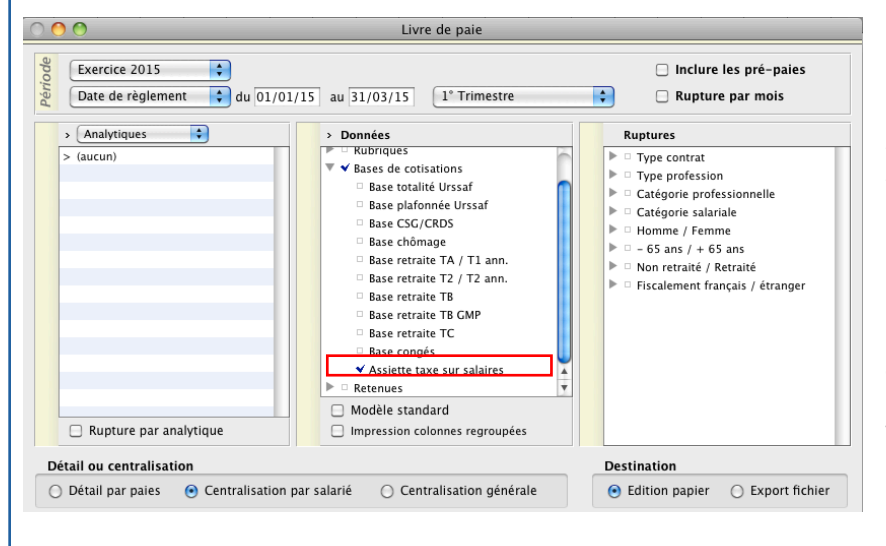

sPAIEctacle intègre l'assiette de la taxe sur les salaires dans le livre de paie, imprimé ou exporté :

Remarque : les bases sont données avant proratisation éventuelle de la base de cotisation (cf annexe suivante).

Ces informations n'ont aucune valeur contractuelle. Elles n'engagent pas la responsabilité de GHS quant à leur utilisation et / ou leur interprétation. Elles ne sont prises en compte par le lecteur que sous sa seule responsabilité.

Ces informations ont un caractère général et ne prétendent pas répondre de façon exhaustive à la question traitée. Pour plus d'informations, contactez les organismes sociaux et fiscaux concernés.

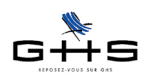

## **Annexe : l'assujettissement partiel**

### **1 Création d'un chiffre clé personnalisé**

**Menu** *Paramètres* **-** *Chiffres clés* **-** *Onglet Personnalisés*

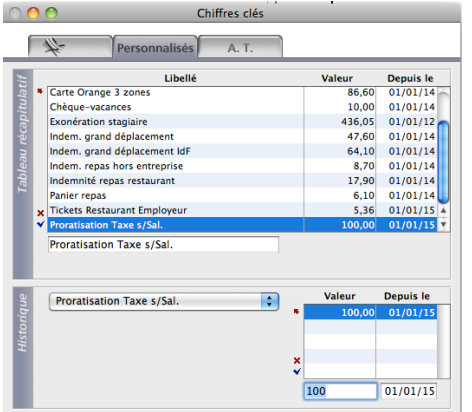

- ✔ Créer un nouveau chiffre clé «Proratisation Taxe s/Sal.»
- $\vee$  Affecter la valeur et la date d'application :

✔ Affecter la valeur du rapport d'assujettissement pour les versions monosociétés

- ✔ Utilisateurs multi-sociétés uniquement :
- cocher la case «Chiffre clé paramétrable dans chaque société».
- saisir la valeur 100 (qui sera ainsi la valeur par défaut pour toutes les sociétés soumises à la taxe sur les salaires)

### **2 Affectation dans les sociétés assujetties partiellement (multisociétés uniquement)**

#### **Menu** *Paramètres* **-** *Sociétés - onglet Chiffres clés*

✔ Affecter la valeur du rapport d'assujettissement propre à la société (si différent de 100) et la date d'application.

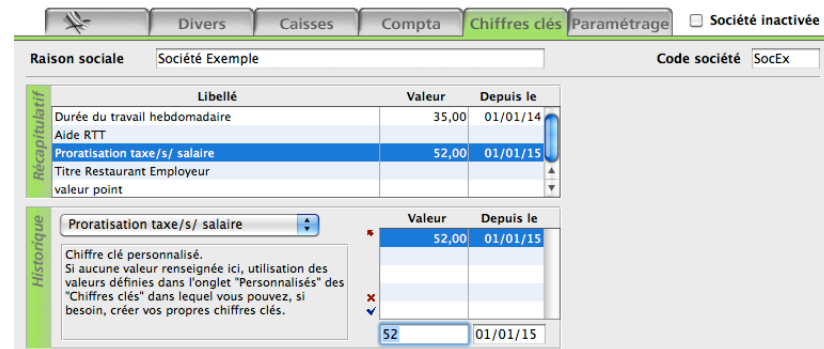

## **3 Mise à jour des retenues**

#### **Menu** *Paramètres* **-** *Paramétrage de la paie* **-** *Retenues*

✔ Ouvrir en modification les quatre retenues de Taxe sur les salaires et dans l'onglet *Particularités* de chacune, cocher «Proratisation spécifique» puis choisir «Chiffre clé» et «Proratisation Taxe s/Sal».

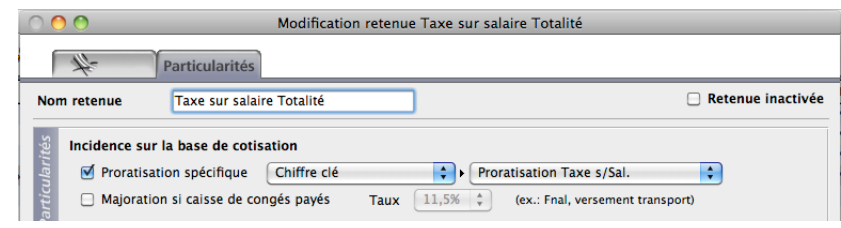

Ces informations n'ont aucune valeur contractuelle. Elles n'engagent pas la responsabilité de GHS quant à leur utilisation et / ou leur interprétation. Elles ne sont prises en compte par le lecteur que sous sa seule responsabilité.

Ces informations ont un caractère général et ne prétendent pas répondre de façon exhaustive à la question traitée. Pour plus d'informations, contactez les organismes sociaux et fiscaux concernés.